# **Instructions to Download Overjet-Dentrix Bridge Extension for One-Click Radiograph Access**

Save time by eliminating the need to search for patients on the daily patients page. Instead, access patient radiographs directly from your Practice Management System once you have installed the Overjet extension on your workstation.

The download typically takes 5 minutes to complete. It needs to be installed for each Windows login on a workstation. To see if it's been downloaded and installed by a colleague already, click the Desktop tray in the bottom right corner of your Windows screen and see if there is an Overjet Bridge icon. If it's not there, proceed with the instructions below.

### **1** Log into Overjet on your workstation and select Download Overjet Extension

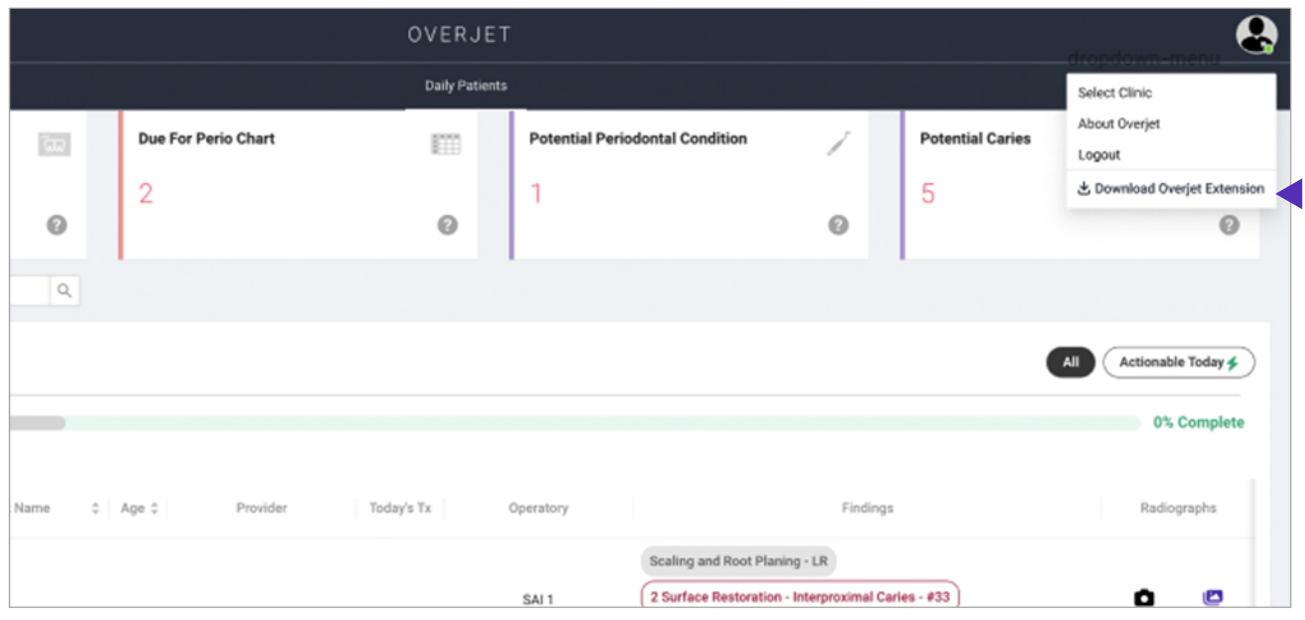

## **2** Run PMSBridgesSetup.msi Installer

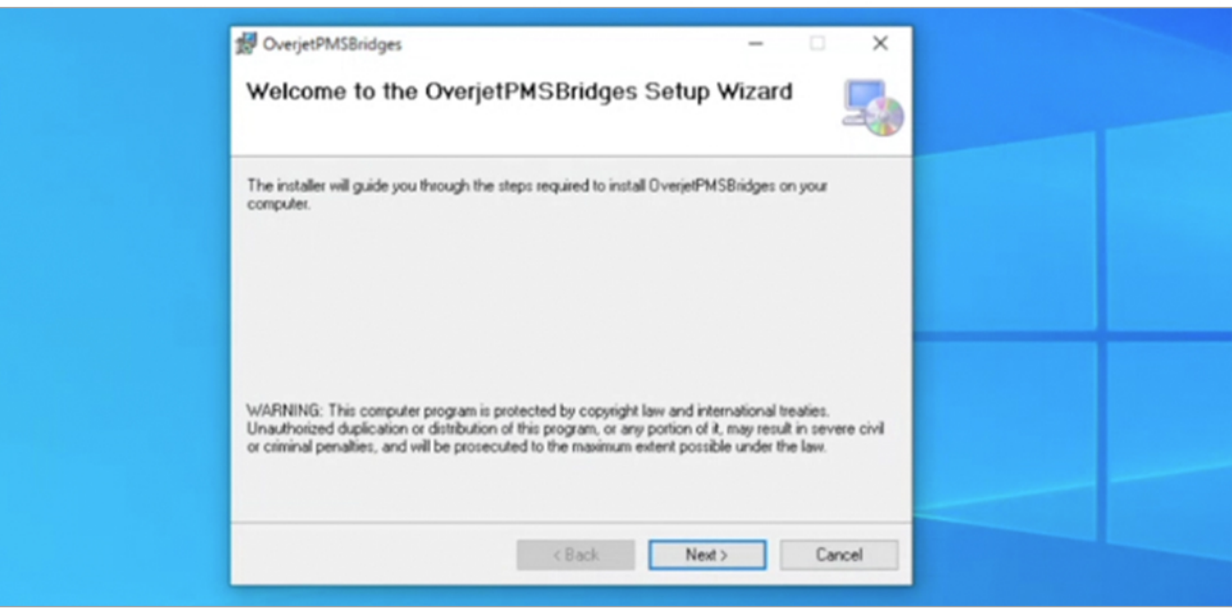

The workstation will assign a file path automatically. Just click next.

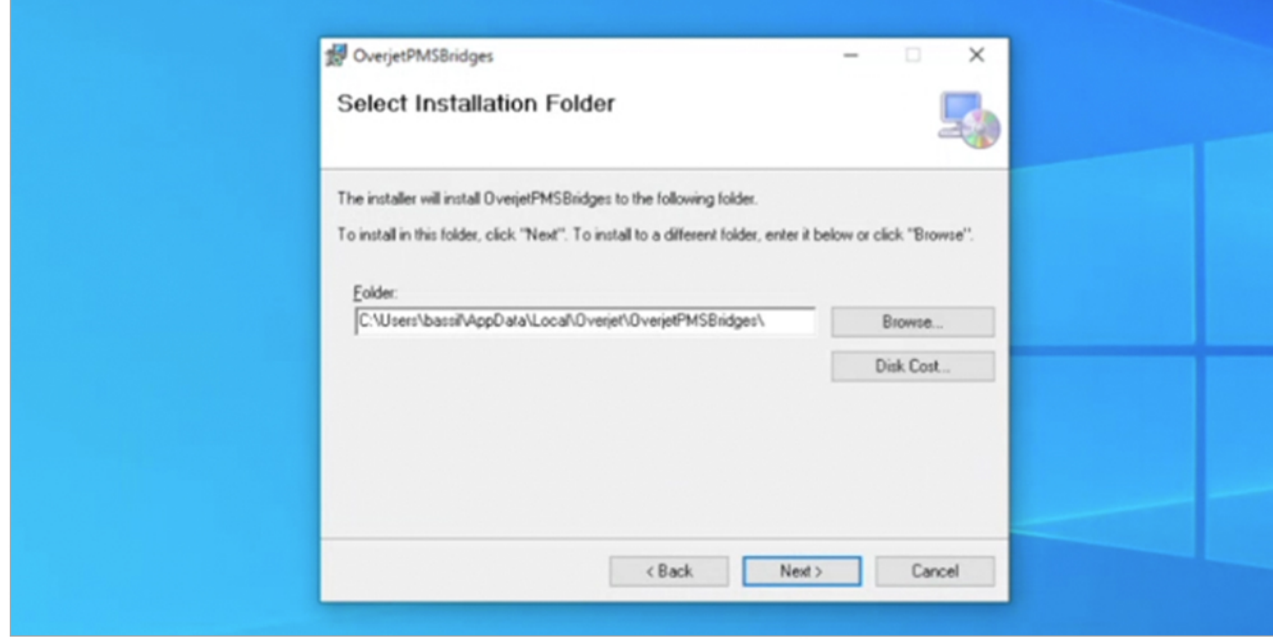

On the Confirm Installation prompt, click Next

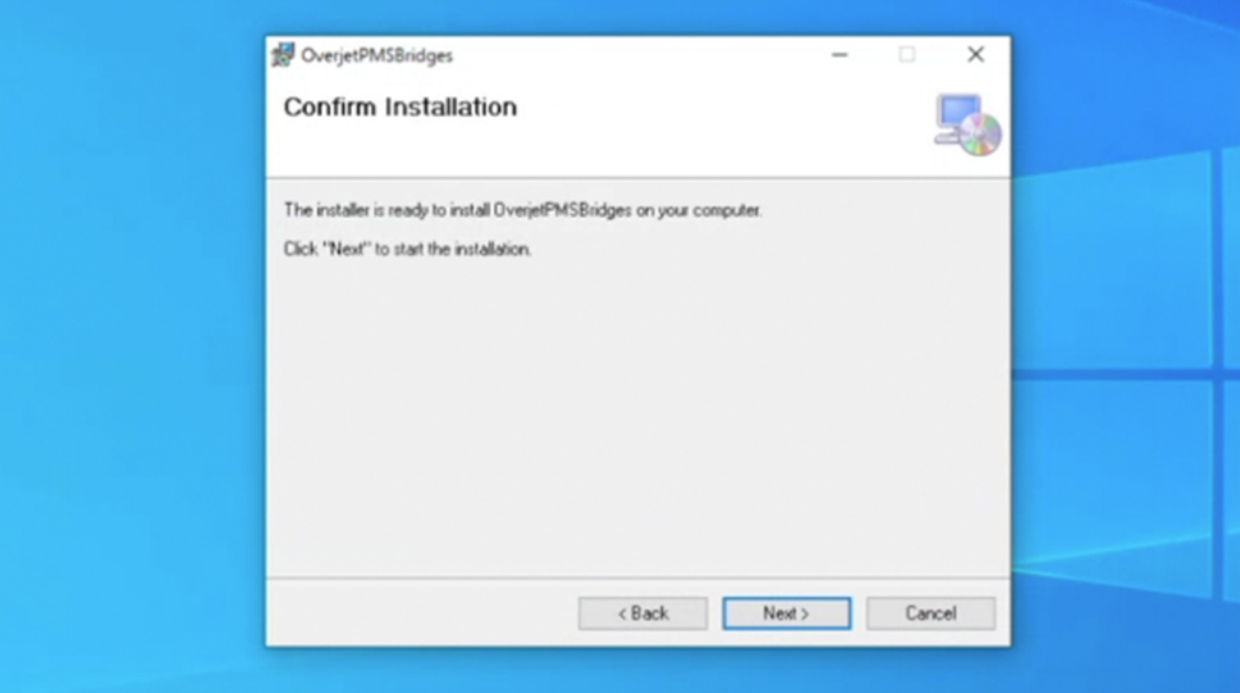

## <sup>5</sup> Please wait for the installation to complete, typically about 2 minutes

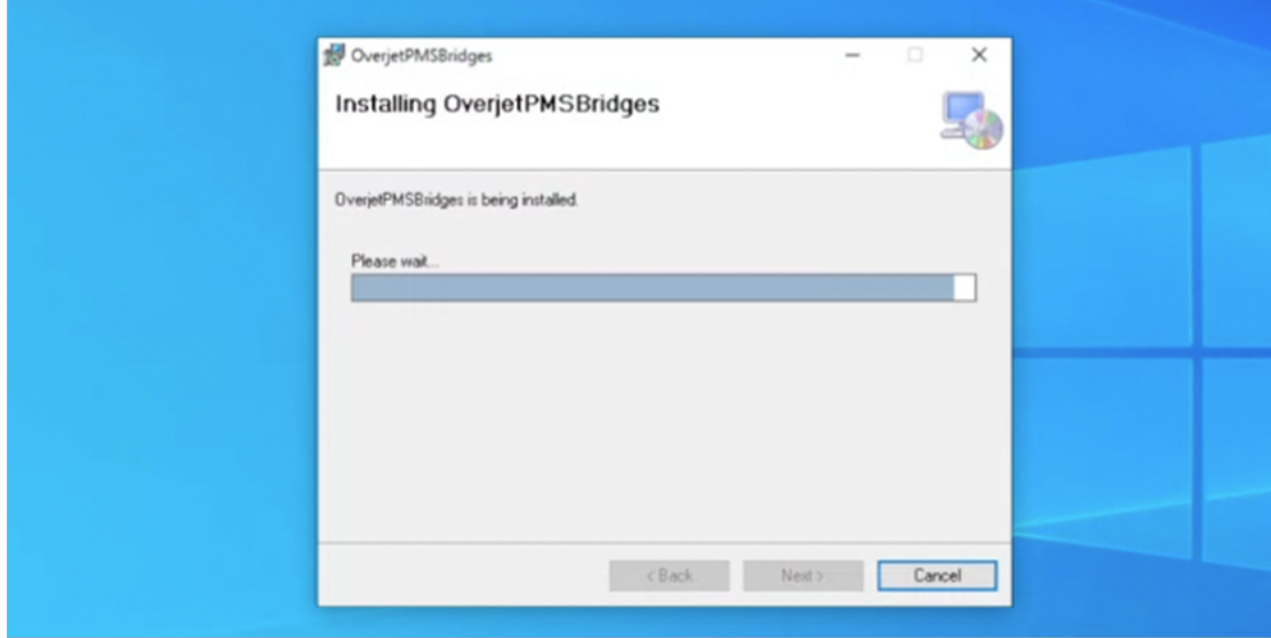

## 6 Close the application

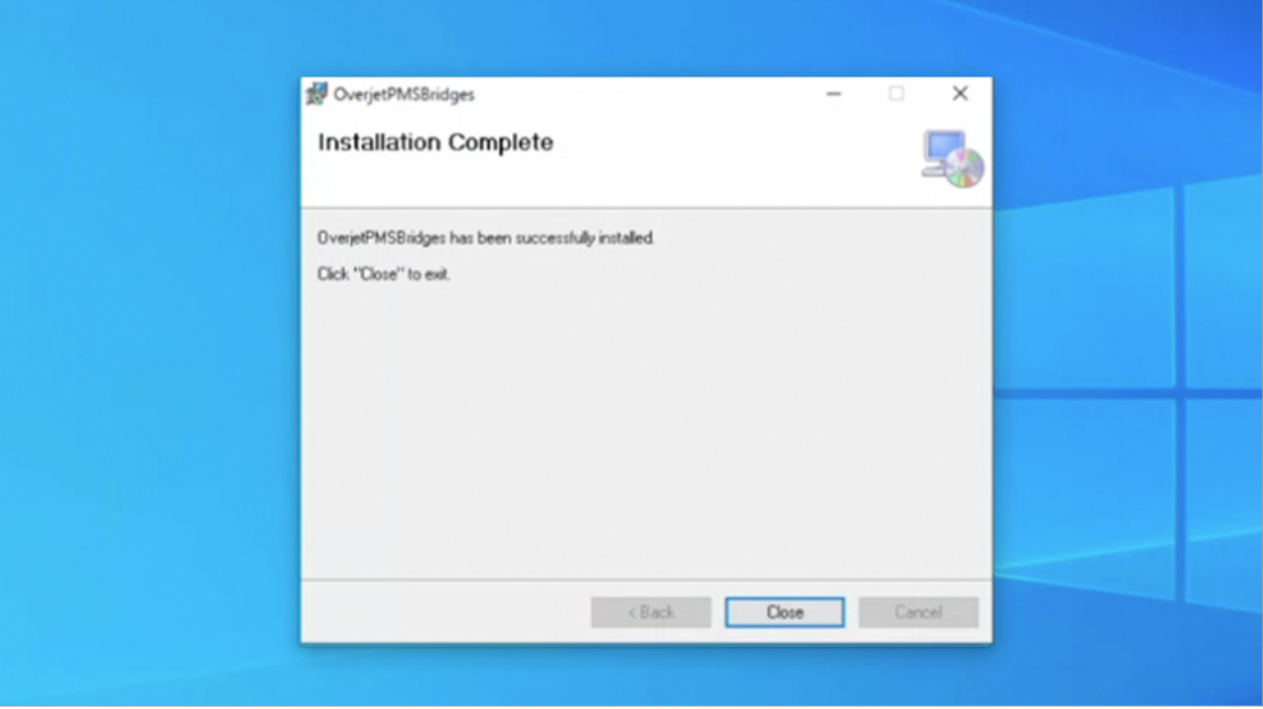

**7** Open the Overjet Bridge application by double-clicking the Overjet Bridge icon

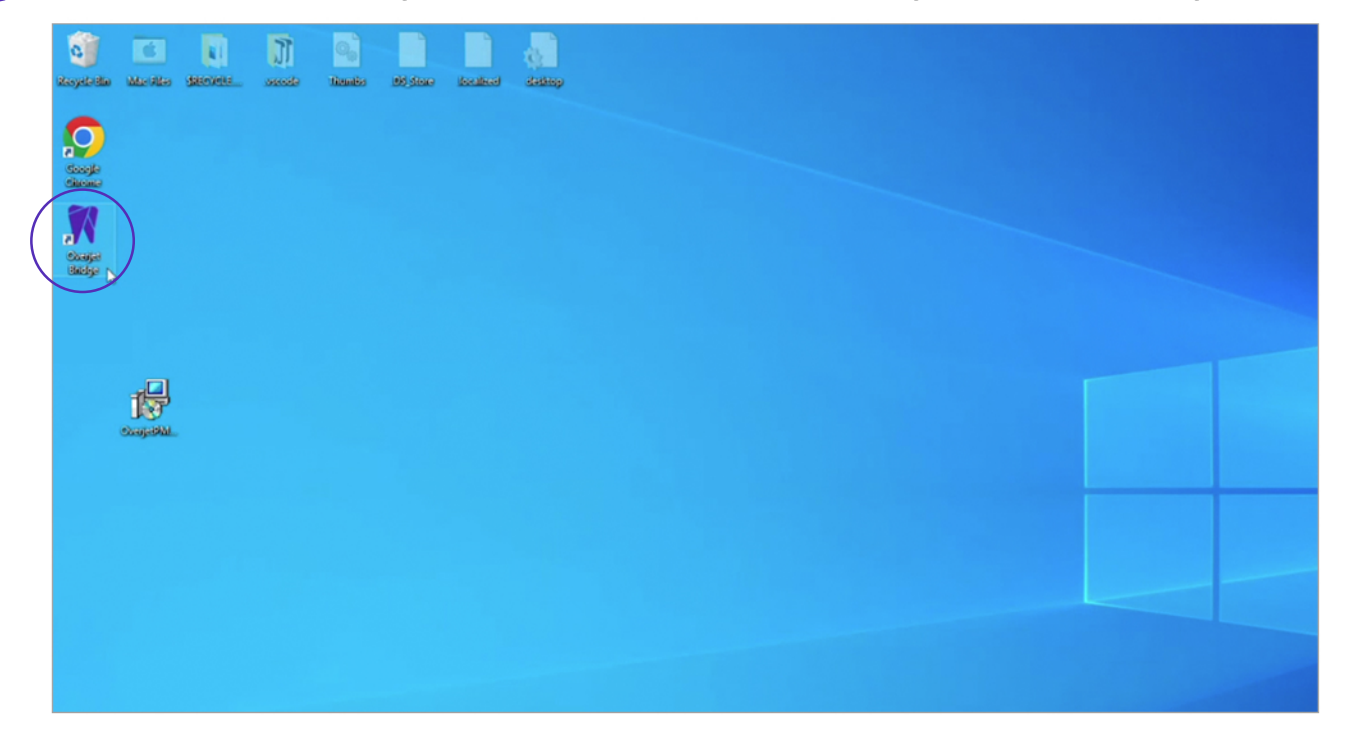

## **8** The application will open in the Desktop tray

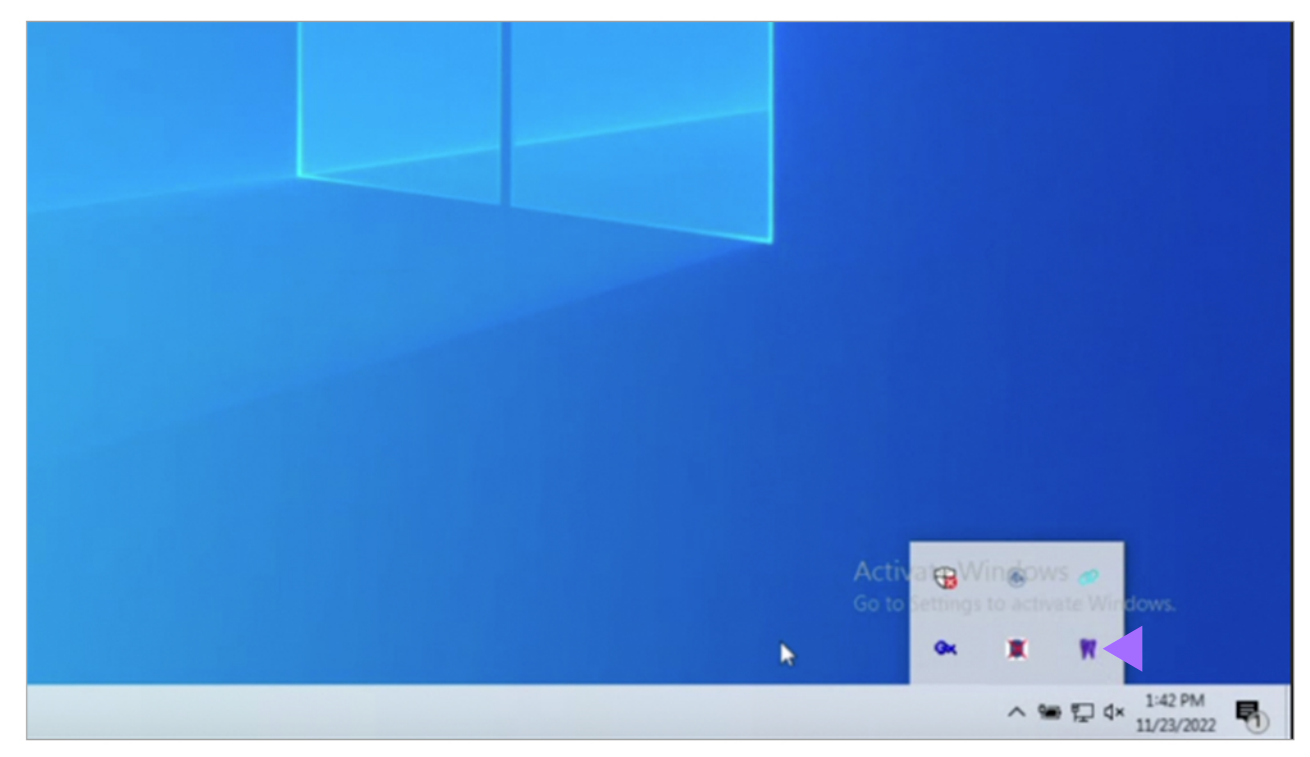

#### To access patient images from Dentrix Chart with one click

- 1. In Dentrix, select a patient and open the patient's Chart
- 2. Double click the Overjet Bridge icon from within the Desktop tray

## To access patient images from Dentrix Treatment Planner with one click

- 1. In Dentrix, select a patient and open the patient's Treatment Planner
- 2. Double click the Overjet Bridge icon from within the Desktop tray
	- a. If there is a Chart open, then the Overjet Bridge will launch the images for the patient associated with the chart
	- b. If no Chart is open, then the Overjet Bridge will launch the images for the patient associated with the most recently viewed Treatment Planner